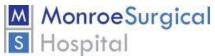

# A Patient's Guide to Using MyCareCorner (MyCareCorner.net)

Welcome to MyCareCorner, your personal portal to your health record. We created this simple, yet comprehensive guide to help you navigate through your new portal.

## **Getting Started**

Monroe Surgical Hospital will provide you with instructions in an email (if you provided an email address during registration) or a printed copy of instructions for accessing the MyCareCorner website.

#### **Using the Email**

- 1. From the email, click the link in the email. The MyCareCorner page is launched.
- 2. Click **Continue**. The Invitation Code screen is displayed. When launching directly from the email, your customized invitation code is automatically displayed in the boxes.
- 3. Click **Submit**. The Create Your MyCareCorner Account page is displayed.
- 4. If you already have an account created, enter your **Email** and **Password** and click **Sign In.** You may skip to step 10. Otherwise, click **Create Account** and proceed with step 5.
- 5. Enter your information in the fields provided: First Name, Last Name, Relationship, Sex, and Date of Birth.
- 6. In the Create Account fields, enter an email address and password using the fields provided: Email, Password, Confirm Password.
- 7. Enter the characters you see in the field provided.
- 8. Check the I agree to the Terms and Conditions box.
- 9. Click **Create Account**. A verification question may be displayed. If so, answer the question and click Submit. The Information Transfer page is displayed.
- 10. In the Select the record that MyPortal will be able to access field, use the drop-down list to select the record (or person's name) whose information is being transferred to MyCareCorner (see note below). IMPORTANT: If you do not see the correct person's name, click the Add record button to add the person to the drop-down list so that it can be selected. [To add a record, click Add record. In the Create New Record screen, enter the First Name, Last Name, Relationship, Sex, and Date of Birth of the patient record you wish to add. Enter the characters and click Create. The new record is now an option in the drop-down list.]

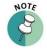

It is important to note that multiple patients can be set up under one account (or email address/password combination) so that spouses and/or children can be accessed from a single account holder.

11. Click **Allow**. The Access Approved screen is displayed. Click **Home** to go to the MyCareCorner patient portal home page. As the home page is displayed, a **Your Data is Loading** message is displayed. Once the message disappears, refresh your browser to ensure the health record data is displayed. If an **Error Occurred while getting your data**. **Please talk to customer service** message is displayed, contact your healthcare provider/facility.

#### **Using the Printed Instructions**

- 1. From your internet browser, enter the URL from the printed invitation into the browser window. The Welcome page is displayed.
- 2. Click **Continue**. The Invitation Code screen is displayed.
- 3. Enter the invitation code from your printed instructions.
- 4. Click Submit. The Create Your MyCareCorner Account page is displayed.
- 5. The remaining steps are the same as in the Using the Email section. See steps 4-11 above to complete the process.

## Accessing Areas of Your Health Record

MyCareCorner provides access to your personal health record. The home screen (or dashboard) contains several widgets you can view at a glance. Or, you can use the menu on the left to navigate to the other areas of your record.

| Click:        | То:                                                                                                    | Click:        | То:                                                                                                    |
|---------------|----------------------------------------------------------------------------------------------------|---------------|----------------------------------------------------------------------------------------------------|
| Allergies     | View, edit, delete, and add allergies in your personal health record.                                                                                     | Encounters    | View basic information about the<br>medical visits/encounters recorded in<br>your<br>Consolidated Clinical Document<br>(CCDA) record, edit or delete previous<br>visits, and add new visits. |
| Appointments  | View your upcoming and past appointments and add new appointments.                                                                                        | Height        | View and enter height values in a graph format.                                                                                                    |
| Blood Glucose | View and enter values for blood glucose and HgA1c levels.                                                                                                 | Immunizations | Manage the immunization data in your personal health record.                                                                                                    |
| Blood Oxygen  | View historical blood oxygen values in a graph format and add new entries.                                                                                | Procedures    | View the procedures included in your<br>personal health record, edit or delete<br>previous procedures, and add new<br>procedures that have been performed.                                   |
| Concern       | View and manage a list of health concerns, including start and end dates.                                                                                 | Reminders     | Keep a list of reminders for appointments or other tasks.                                                                                                    |
| Conditions    | View a list of medical problems in your record and add, delete, or edit problems to mark inactive (i.e., indicate that you no longer have the condition). | Vital Signs   | View and modify the blood pressure values and other vital signs recorded in your personal health record.                                                                                     |
| Documents     | View, manage, and download documents<br>to your record. You can also view your<br>health data audit log.                                                  | Weight        | View and enter weight values in a graph or list.                                                                                                    |
| Lab Results   | View lab results that have been uploaded to your personal health record.                                                                                  |               |                                                                                                    |
| Messages      | View and send messages to and from<br>your providers.                                                                                                    | Medications   | View the medications listed in your personal health record, edit or delete existing medications, and add new medications you are taking.                                                     |

## Viewing and Managing Your Health Information

Information in your health record can either come from the hospital information system or you can add it manually. If information comes from the hospital, you will not be able to edit it. However, you are able to edit or delete the information you enter manually. If you add information manually, it is important to note that your providers nor their staff are able to view your personal portal record - if you have information that your provider should know, please call the provider's office to notify them.

After clicking a link on the home screen, use these methods to work with the corresponding area of your personal health record:

- Click a row within the list (e.g., a specific appointment within the list of appointments) to view more details about that entry. The details appear in a pop-up or flyover window on the right side of the screen.
- From the flyover window, click **Delete** to delete the entry or **Edit** to edit it. To close the flyover window, click the "X" in the upper-right corner of the window.
- To add a new entry (e.g., a new allergy from the Allergies screen, or a new appointment or reminder from the Appointments screen), click the plus sign (+) in the lower-right corner of the screen. Enter the appropriate information and click **Save**. Be sure to complete all required fields (those marked with a red asterisk).
- If the list can be filtered to view the data differently (e.g., to view immunizations, medications, or procedures for a specific date range, or to view only upcoming appointments or only past appointments), a **Show Filter Options** button appears above the list of items. Click this button to apply a filter.
- To sort the data in a list differently, click the column heading you want to sort by. Click the same heading again to reverse the sort.

**IMPORTANT REMINDER!** You cannot edit information that is displayed from the hospital information system. And, your providers <u>are not able</u> to see your portal record. If you have information that your providers need to know, please send a message or call your provider's office to notify them.

### **Viewing and Editing Your Profile**

To view and update your profile information, click the circle with your initials on it (in the upper-right corner of the screen) and select **My Profile**. Enter any missing information and/or edit the existing information. If you want to upload a picture to use in place of your initials to access your profile, click **Choose File**. When finished updating your profile, click **Save**.

### Sending and Receiving Messages

You can see messages on the Home screen in the Messages widget. Or, use the **Messages** menu option to view the messages full screen and send messages to your care providers. If you have an emergency, you should contact your doctor's office. The physicians may not come to the hospital frequently and may not receive your message in a timely manner.

- The list defaults to messages you have received in your Inbox. Click the **Sent** button to display sent messages. Toggle back to received messages by clicking the **Inbox** button.
- To view, delete, or reply to a message, click the row for that message. The message and corresponding options appear in the message detail window.
- To send a new message, click the plus button (lower right corner). Click the **To** field to select a recipient from your list of authorized providers. Or, you can type an email address in the **To** field. Type a subject and the message text, and add any attachments, if necessary. (You can select attachments from the files stored in the Documents section of My Care Corner or upload files from your computer.)

#### **Need More Help?**

When using the patient portal, you can click the **Need Help?** button located in the upper right corner of the screen to access online application help.